<span id="page-0-0"></span>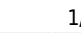

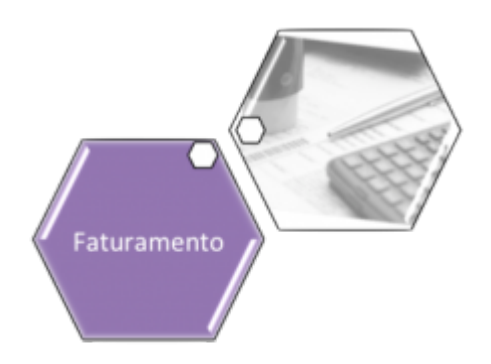

# **Filtrar Exceções de Leituras e Consumos - Aba Localização**

Esta tela permite que você informe os parâmetros para filtrar os imóveis com exceções de leituras e/ou consumos no mês. Ela pode ser acessada via **Menu de Sistema**, por dois caminhos:

• **[GSAN](https://www.gsan.com.br/doku.php?id=ajuda:pagina_inicial) > [Faturamento](https://www.gsan.com.br/doku.php?id=ajuda:faturamento) > [Leituras e Consumos](https://www.gsan.com.br/doku.php?id=ajuda:leituras_e_consumo) > [Analisar Exceções de Leituras e](https://www.gsan.com.br/doku.php?id=ajuda:analisar_excecoes_de_leituras_e_consumos) [Consumos](https://www.gsan.com.br/doku.php?id=ajuda:analisar_excecoes_de_leituras_e_consumos)**.

• **[GSAN](https://www.gsan.com.br/doku.php?id=ajuda:pagina_inicial) > [Micromedição](https://www.gsan.com.br/doku.php?id=ajuda:micromedicao) > [Leitura](https://www.gsan.com.br/doku.php?id=ajuda:micromedicao:leitura) > [Analisar Exceções de Leituras e Consumos](https://www.gsan.com.br/doku.php?id=ajuda:analisar_excecoes_de_leituras_e_consumos)**. Em função da quantidade de parâmetros disponíveis, para o usuário efetuar o filtro, a tela foi dividida em três abas, a saber:

• **[Filtrar Exceções de Leituras e Consumos - Aba Localização](#page-0-0)**: Nesta aba estão agrupados os parâmetros relacionados com a localização do imóvel;

• **[Filtrar Exceções de Leituras e Consumos - Aba Característica](https://www.gsan.com.br/doku.php?id=ajuda:filtrar_excecoes_de_leituras_e_consumos_-_aba_caracteristica)**: Nesta aba estão agrupados os parâmetros relacionados com as características do imóvel;

**[Filtrar Exceções de Leituras e Consumos - Aba Ligações e Consumos](https://www.gsan.com.br/doku.php?id=ajuda:filtrar_excecoes_de_leituras_e_consumos_-_aba_ligacoes_e_consumos)**: Nesta aba estão agrupados os parâmetros relacionados com as anormalidades de leituras e consumos. As telas do tipo aba têm um comportamento padrão. Clique em **[Funcionamento das Telas do](https://www.gsan.com.br/doku.php?id=ajuda:aqui) [Tipo Aba](https://www.gsan.com.br/doku.php?id=ajuda:aqui)** para obter uma explicação mais detalhada. Agora, nós vamos ver a ajuda para a aba **Localização**.

### **Observação**

•

**Informamos que os dados exibidos nas telas e nos relatórios a seguir são fictícios, e não retratam informações de clientes.**

Last update: 13/04/2018 ajuda:filtrar\_excecoes\_de\_leituras\_e\_consumos https://www.gsan.com.br/doku.php?id=ajuda:filtrar\_excecoes\_de\_leituras\_e\_consumos

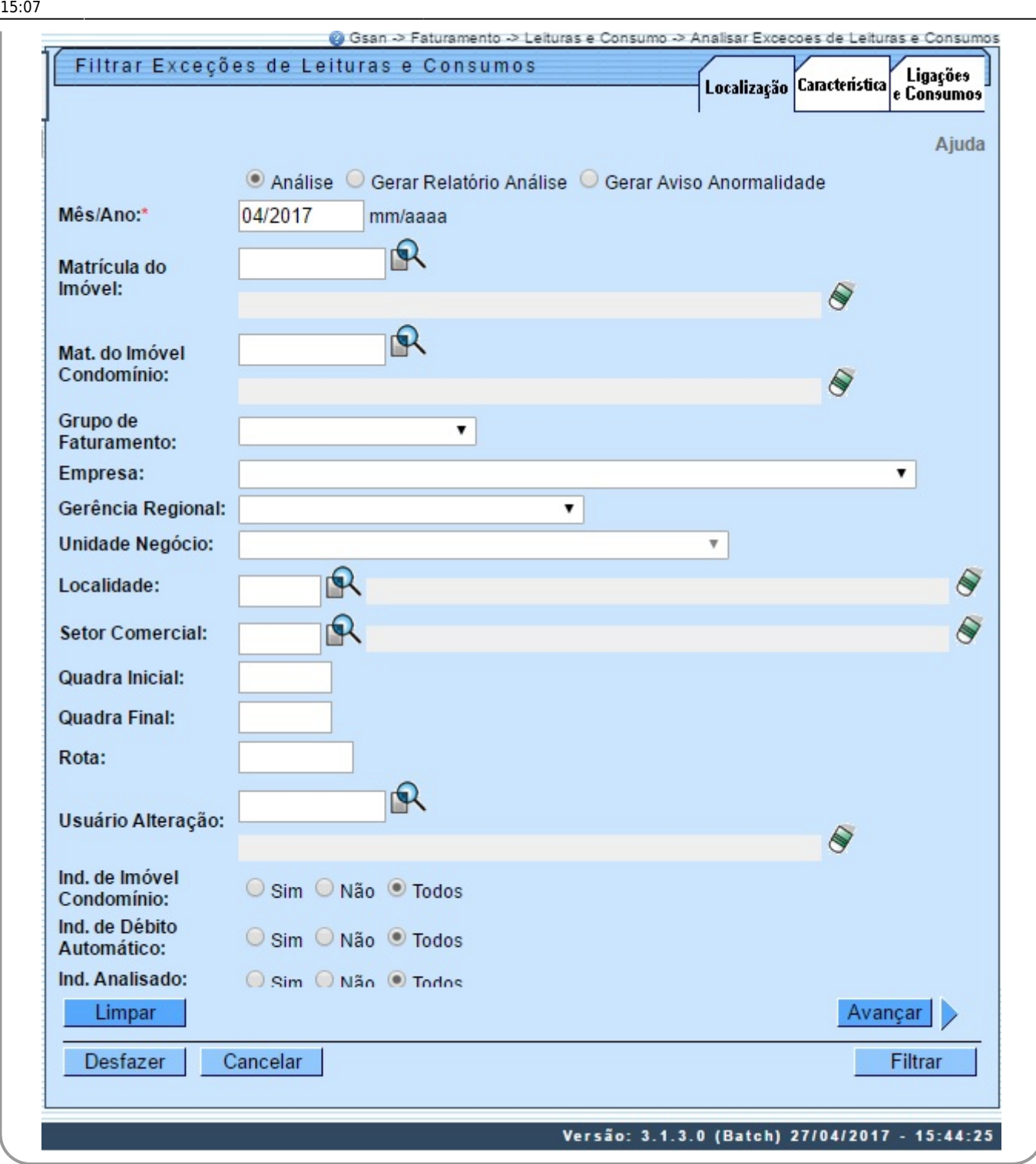

Para detalhes sobre o preenchimento dos campos clique **[AQUI](#page-4-0)**, ou clique em **Avançar** > para navegar entre as abas.

Ao marcar a opção **Gerar Relatório Análise**, o sistema gera o relatório abaixo:

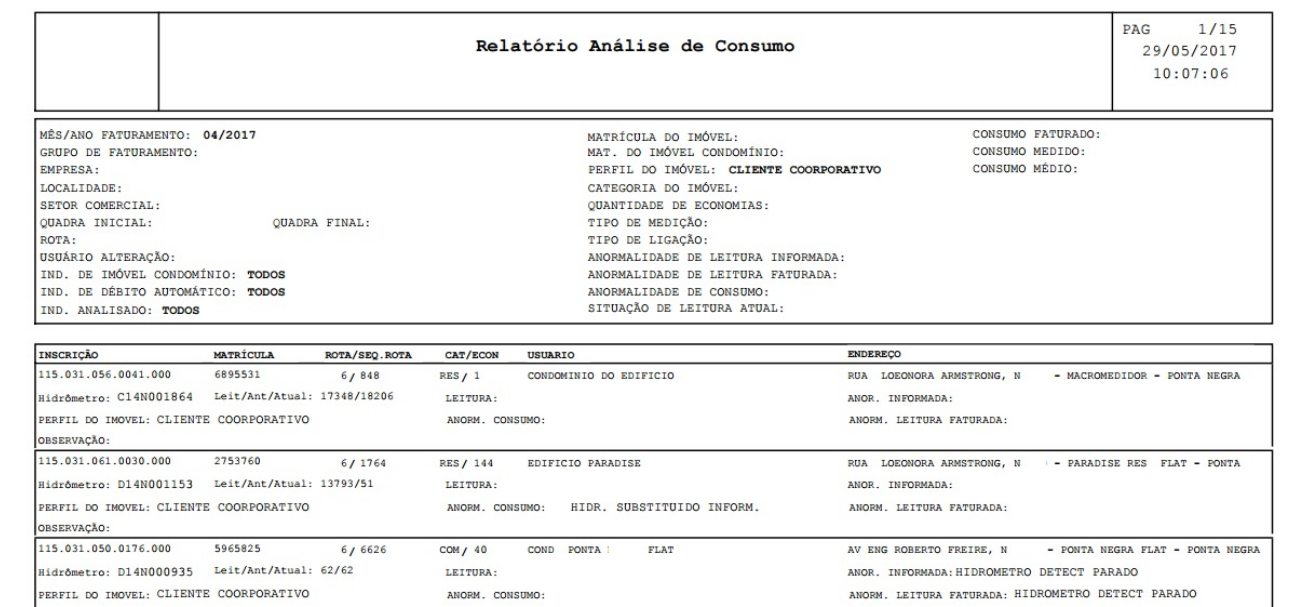

Ao marcar na opção **Gerar Aviso Anormalidade**, modelo abaixo, o sistema gera os avisos para os imóveis selecionados em conformidade com os parâmetros informados:

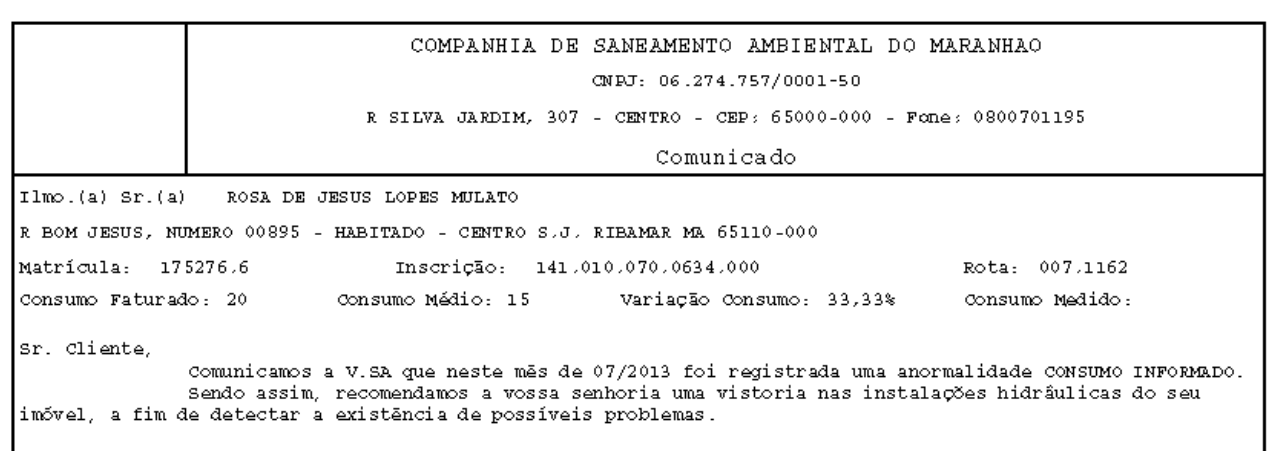

S.J. RIBAMAR, 02 de Setembro de 2013

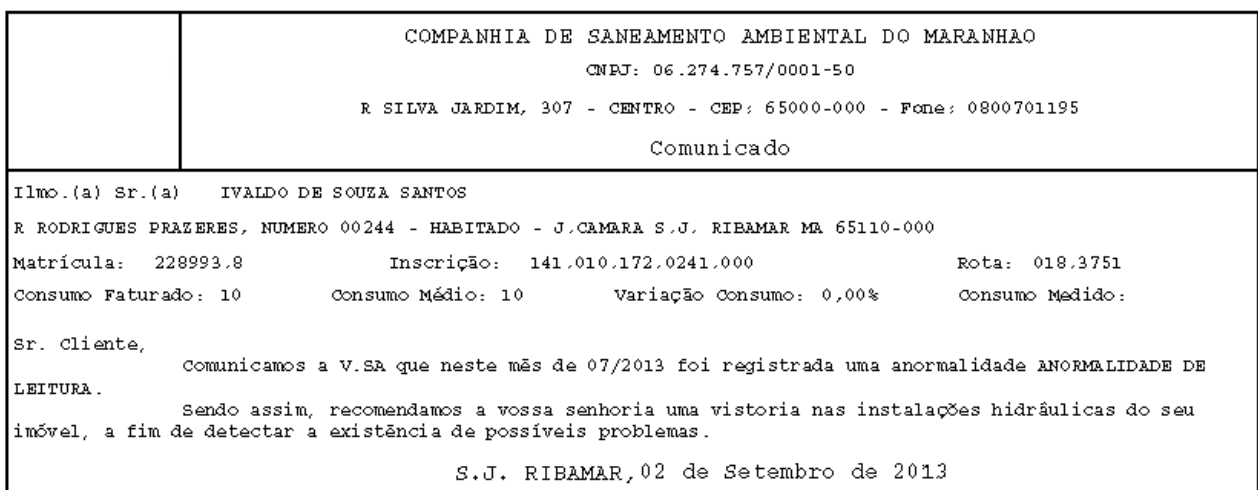

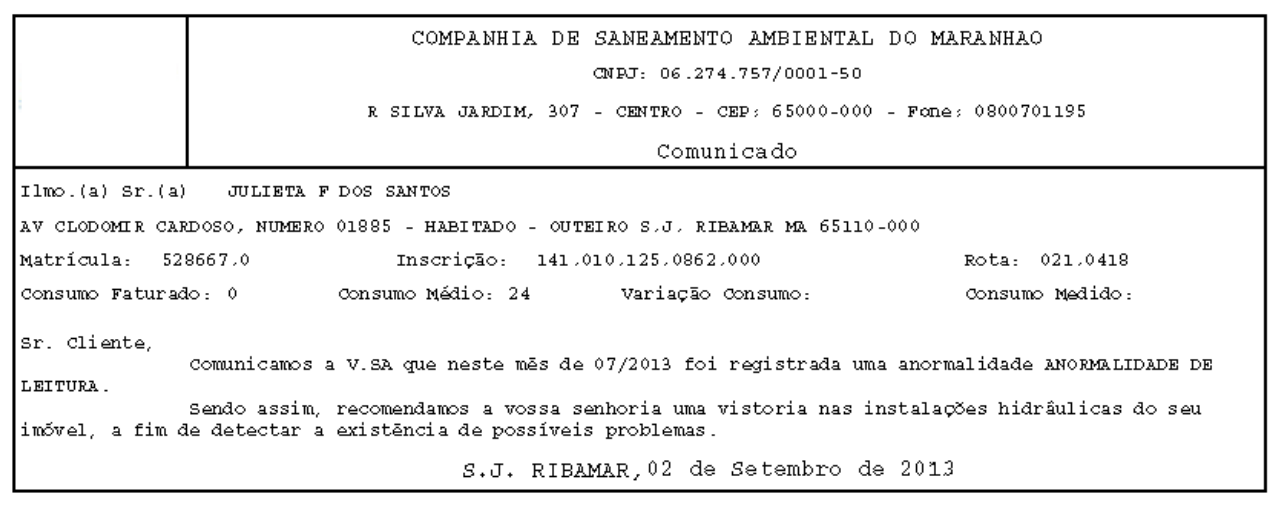

## **Tela de Sucesso**

O sistema apresentará a tela **[Dados para Análise da Medição de Consumo](https://www.gsan.com.br/doku.php?id=ajuda:analisar_excecoes_de_leituras_e_consumos)** com a relação dos imóveis com exceções de leituras e/ou consumo selecionados pelo filtro. A matrícula do imóvel é apresentada com um link para ativar a tela:

- **[Resumo da Análise da Medição e Consumo do Mês](https://www.gsan.com.br/doku.php?id=ajuda:resumo_da_analise_da_medicao_e_consumo_do_mes)**, caso você tenha configurado o campo **Apresentação** com a opção Resumo;
- **[Análise da Medição e Consumo do Mês](https://www.gsan.com.br/doku.php?id=ajuda:analise_da_medicao_e_consumo_do_mes)**, caso você tenha configurado o campo **Apresentação** com a opção **Normal**.

### <span id="page-4-0"></span>**Preenchimento dos Campos**

Informar pelo menos um dos parâmetros de pesquisa relacionados abaixo, ou nas outras abas do processo de filtro:

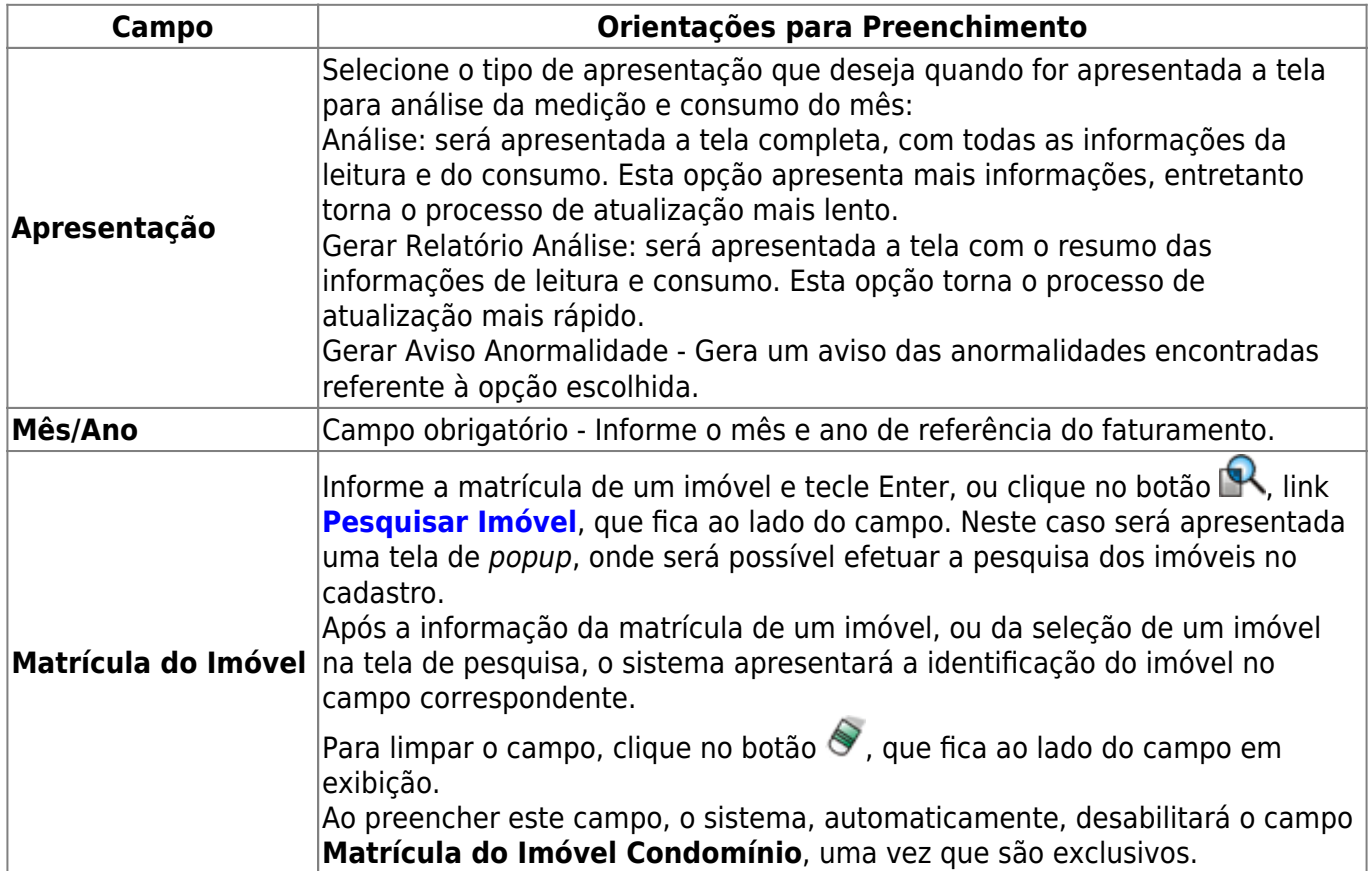

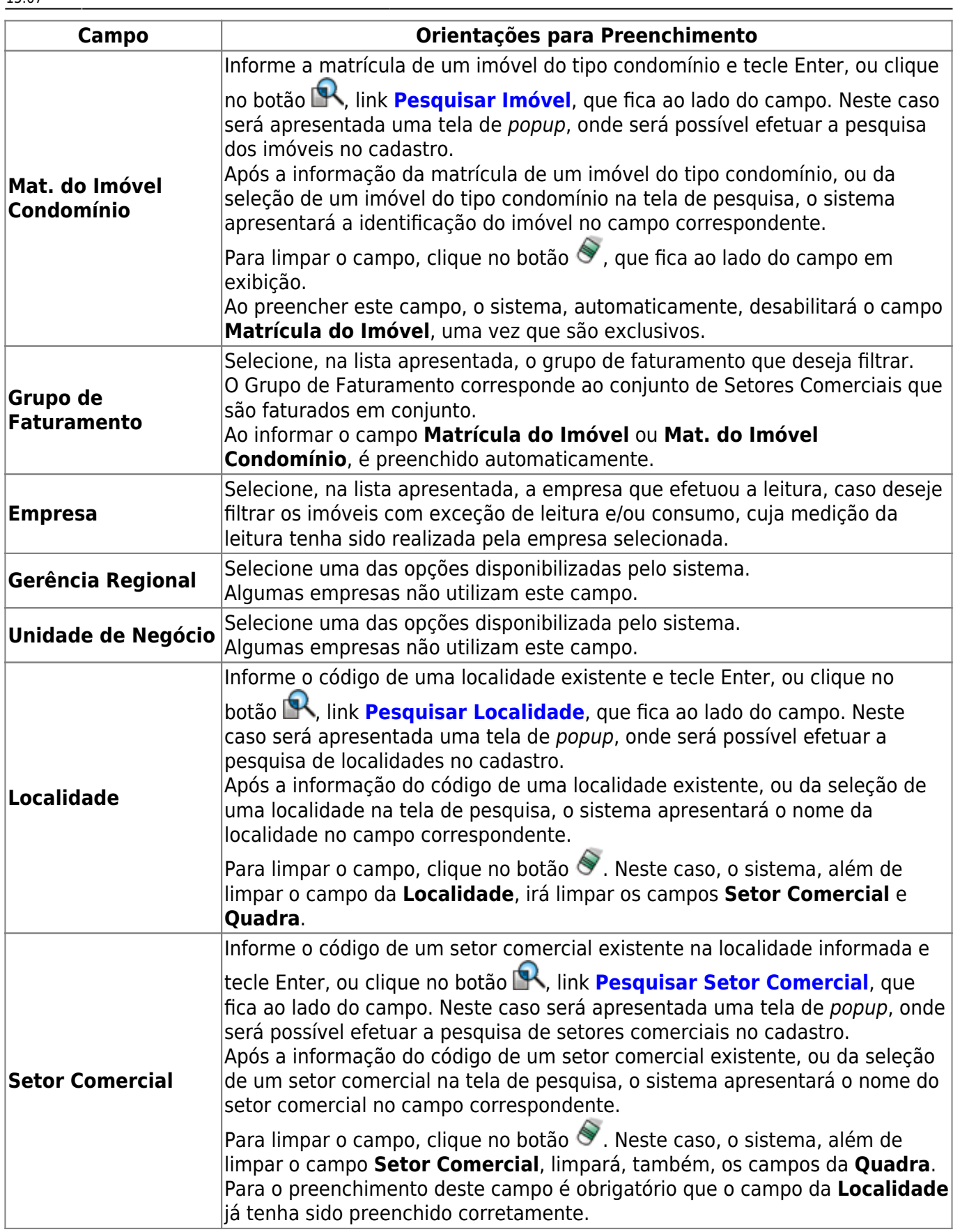

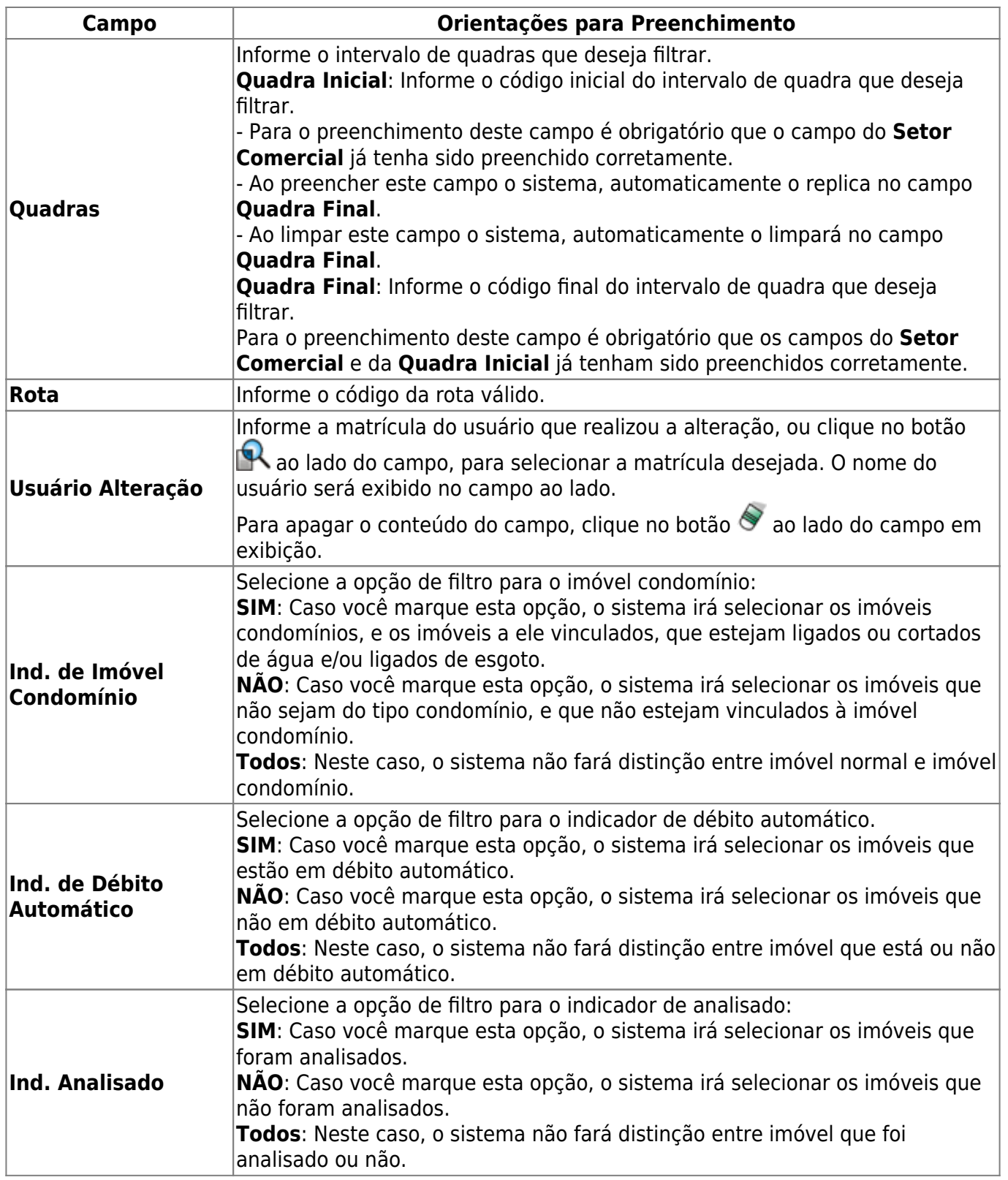

# **Funcionalidade dos Botões**

As telas do tipo aba apresentam dois tipos de botões, separados por uma linha horizontal. Os botões que estão acima da linha horizontal, estão relacionados com a navegação entre as abas, e, os botões que estão abaixo da linha horizontal, têm efeito sobre todas as abas.

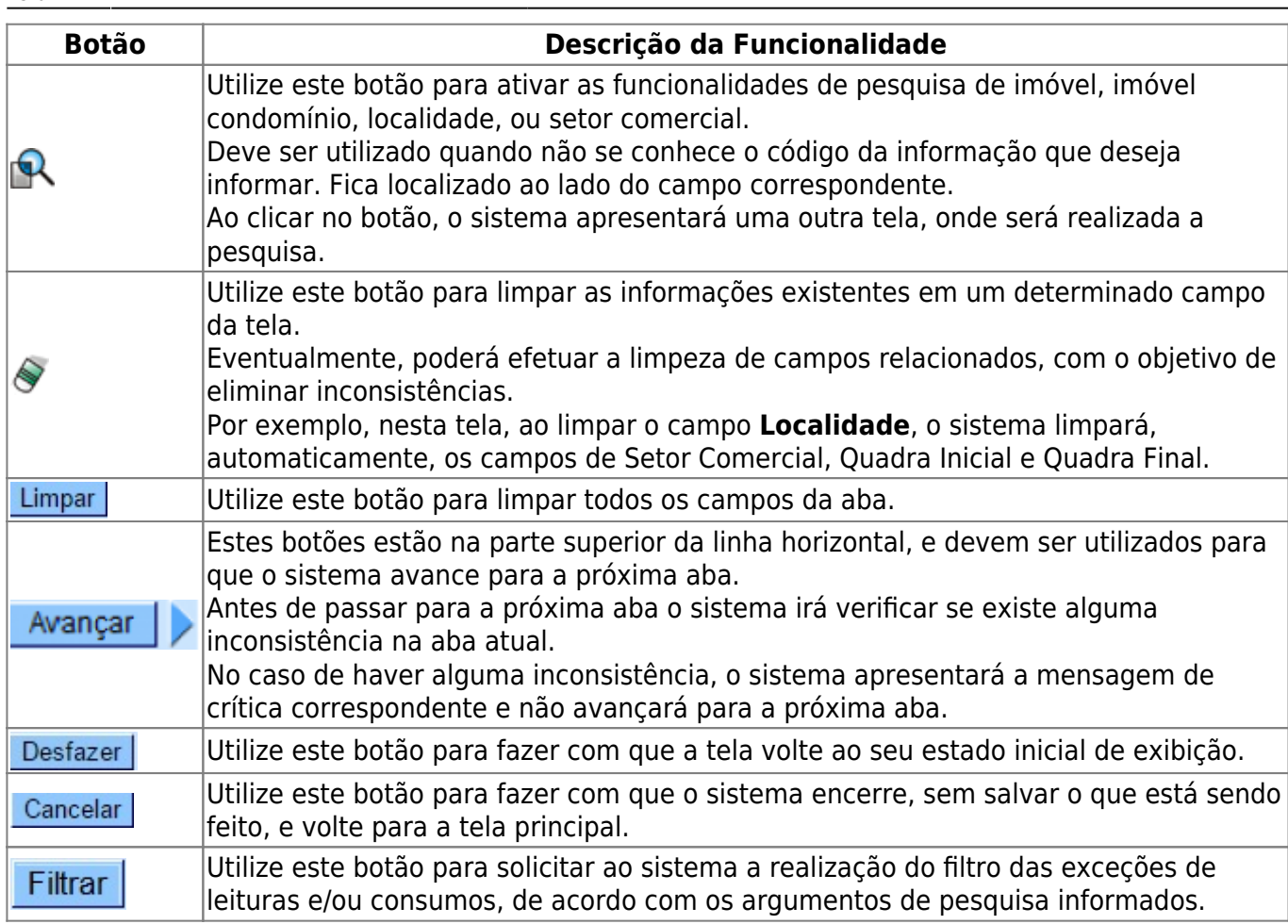

### **Referências**

#### **[Filtrar Exceções de Leituras e Consumos](https://www.gsan.com.br/doku.php?id=postgres:geral:filtro:uc0121)**

#### **Termos Principais**

**[Faturamento](https://www.gsan.com.br/doku.php?id=ajuda:faturamento)**

**[Leituras e Consumo](https://www.gsan.com.br/doku.php?id=ajuda:leituras_e_consumo)**

Clique [aqui](https://www.gsan.com.br/doku.php?id=ajuda) para retornar ao Menu Principal do GSAN

From: <https://www.gsan.com.br/> - **Base de Conhecimento de Gestão Comercial de Saneamento** Permanent link:  $\pmb{\times}$ **[https://www.gsan.com.br/doku.php?id=ajuda:filtrar\\_excecoes\\_de\\_leituras\\_e\\_consumos](https://www.gsan.com.br/doku.php?id=ajuda:filtrar_excecoes_de_leituras_e_consumos)** Last update: **13/04/2018 15:07**